**NUI, Galway**

# **User Manual**

# **Version 2.0**

**Room Booking System, Áras Na Mac Léinn**

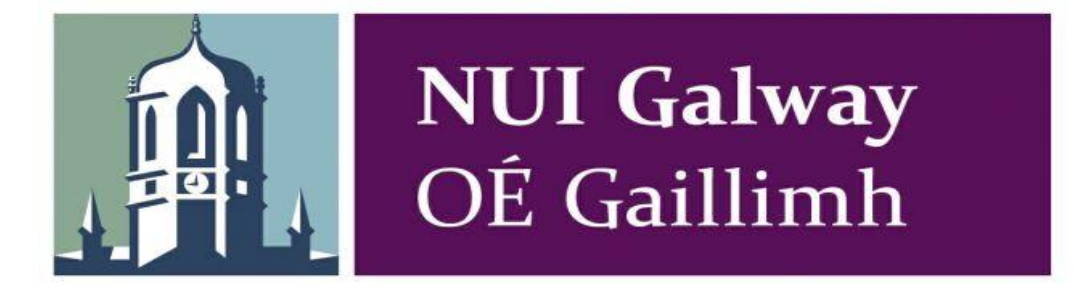

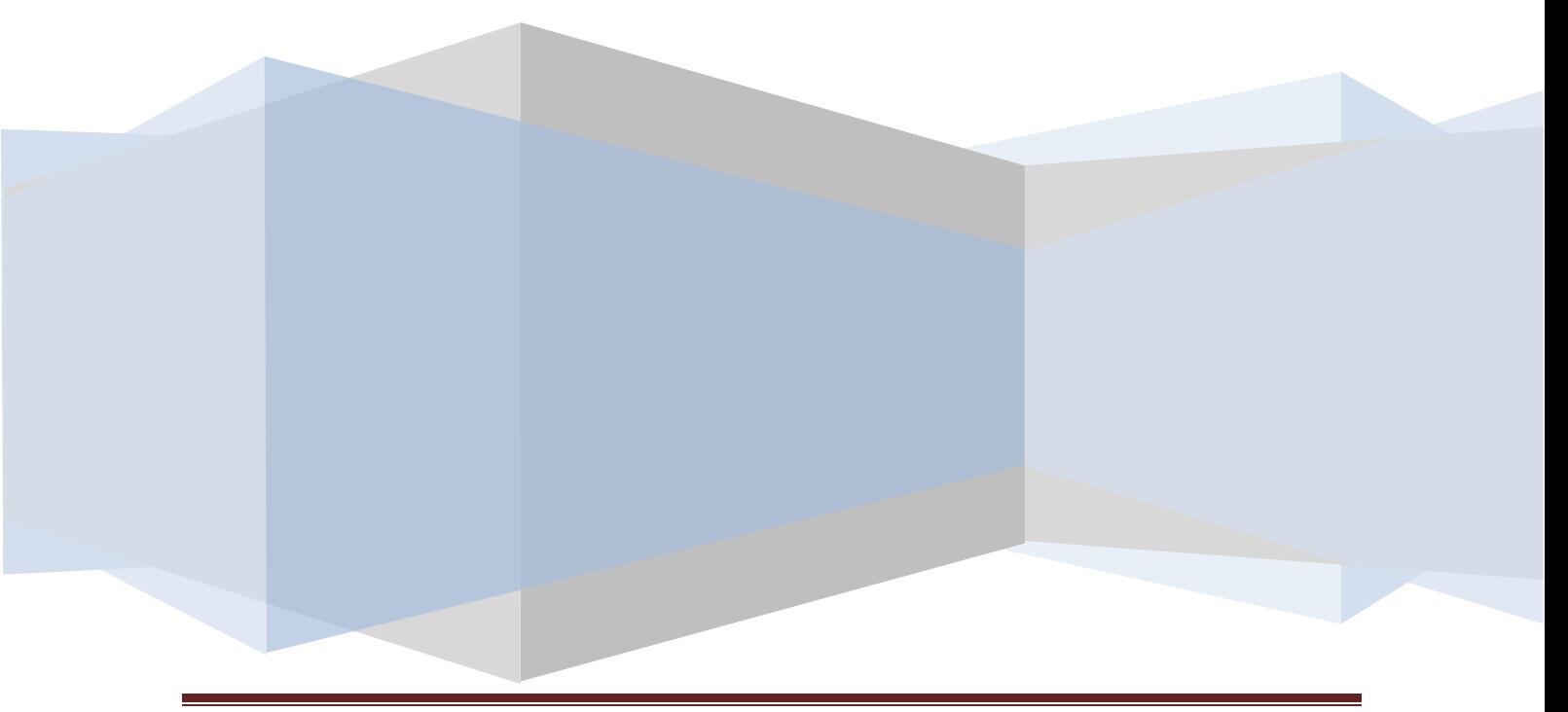

User Manual

## **Table of Contents**

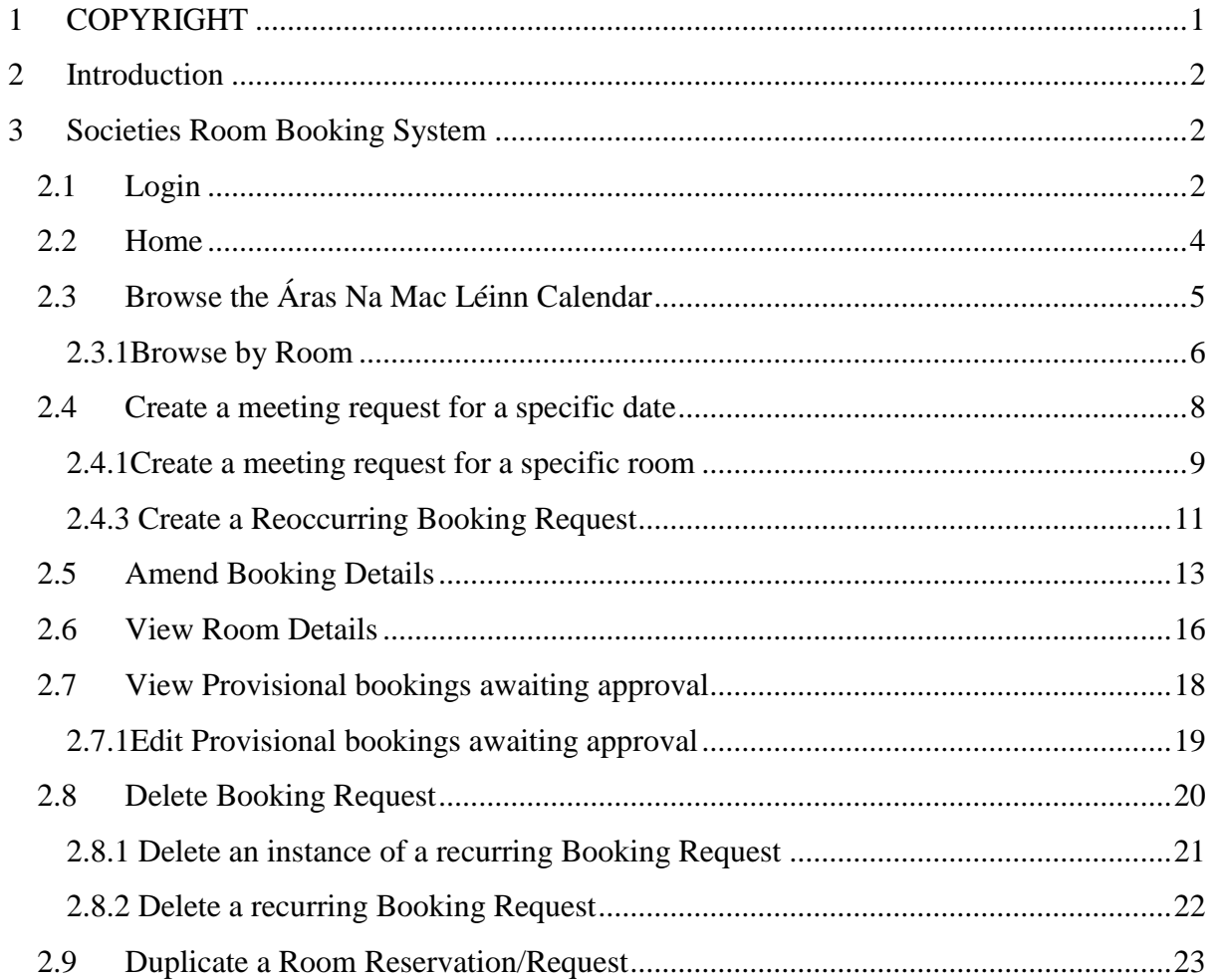

## <span id="page-2-0"></span>**1 COPYRIGHT**

© Group 10, MSc in Information Systems Management, NUI Galway 2010 All rights reserved. No part of this publication may be reproduced, transmitted,

stored in a retrieval system, or transmitted in any form, or by any means - electronic, photocopying,

recording, or otherwise - without the prior written permission of Group 10.

#### **DISCLAIMER**

Group 10 makes no representations or warranties with respect to the contents hereof and

specifically disclaim any implied warranties of merchantability or fitness for any particular purpose.

Further Group 10 reserve the right to revise this publication and to make changes from time to time

in the contents hereof without the obligation of Group 10 to notify any person of any such revision.

#### **Revision**

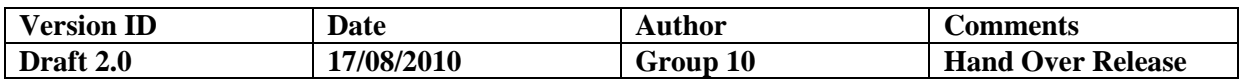

## <span id="page-3-0"></span>**2 Introduction**

This online booking system supports all requests for room reservations for a number of rooms in Áras Na Mac Léinn. It supports the following functionality:

- $\triangleright$  Secure Login into the Societies Room Booking System through Your Space.
- $\triangleright$  Instant access to search room availability in Aras Na Mac Léinn.
- $\triangleright$  Online room request, via a simple to use booking form.
- $\triangleright$  Creation of reoccurring room reservations.
- $\triangleright$  Easy duplication of meeting request, to prevent re-entry of request information.
- $\triangleright$  Quick removal of requests.
- $\triangleright$  Modification of room requests.

## <span id="page-3-1"></span>**3 Societies Room Booking System**

#### **2.1Login**

<span id="page-3-2"></span>\*\*You must be registered with Your Space to request a room booking. Registration is quick and easy, click on [set up a new account,](http://auth.yourspace.nuigalway.ie/users/signup/) of the Your Space login.\*\*

Log into Your Space via the following link:

<http://auth.yourspace.nuigalway.ie/users/auth/roombooking/>

The following screen is displayed:

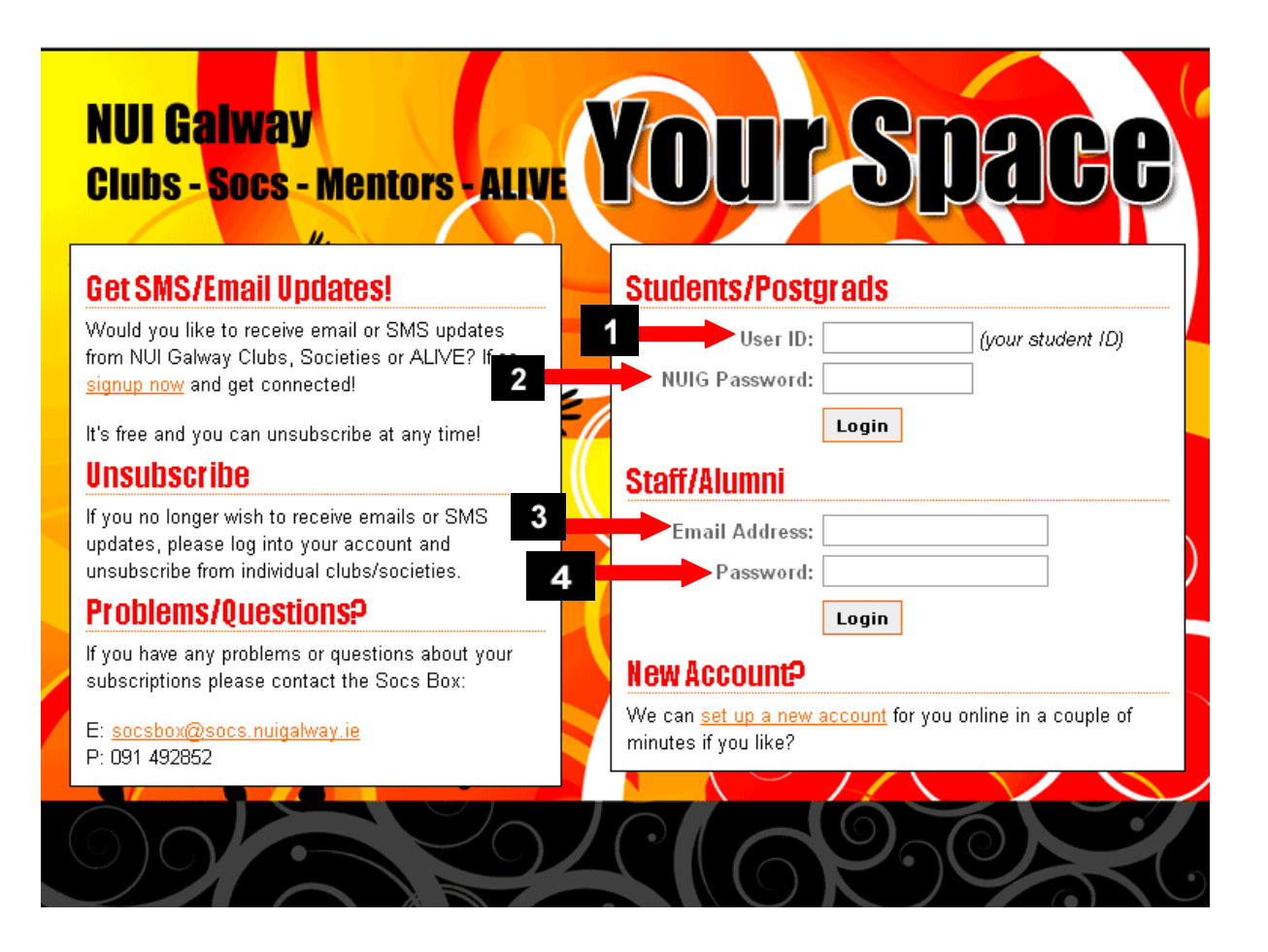

*Fig2.1.1 Your Space Log-in.*

#### **Students:**

- 1. Enter your student ID.
- 2. Enter your NUIG password (same as your CASS password).

#### **Staff:**

- 3. Enter your staff email address.
- 4. Enter your password.

## **2.2Home**

<span id="page-5-0"></span>Following correct entry of username and password you will be logged into the Societies Room Booking System. The screen displays the calendar view of rooms in Áras Na Mac Léinn.

| <b>NUI Galway</b><br>OÉ Gaillimh<br>Societies Room Booking System                                                                                                    | 18 - Aug - 2010 - goto                                              | Calendar | Help     | Rooms | Report           | Search:                                                                                                    | Unknown user<br>Log in                                             |
|----------------------------------------------------------------------------------------------------|---------------------------------------------------------------------|----------|----------|-------|------------------|----------------------------------------------------------------------------------------------------|--------------------------------------------------------------------|
| You Are Here: Home                                                                                                    |                                                                     |          |          |       |                  |                                                                                                    |                                                                    |
| Please note:<br>If you have any other queries or problems, please contact Riona at Ext. 2088<br>Email: socsbox@socs.nuigalway.ie. Alternatively just call over to the Societies Box.                                                                                                    |                                                                     |          |          |       | <b>July 2010</b> | August 2010<br>Sun Mon Tue Wed Thu Fri Sat Sun Mon Tue Wed Thu Fri Sat Sun Mon Tue Wed Thu Fri Sat<br>1 2 3 1 2 3 4 5 6 7<br>4 5 6 7 8 9 10 8 9 10 11 12 13 14 5 6 7 8 9 10 11<br>11 12 13 14 15 16 17 15 16 17 18 19 20 21 12 13 14 15 16 17 18<br>18 19 20 21 22 23 24 22 23 24 25 26 27 28 19 20 21 22 23 24 25<br>25 26 27 28 29 30 31 29 30 31 | September 2010<br>$1 \qquad 2 \qquad 3 \qquad 4$<br>26 27 28 29 30 |
| Please select the time slot you require below:                                                                                                    |                                                                     |          |          |       |                  |                                                                                                    |                                                                    |
|                                                                                                    | Wednesday 18 August 2010                                            |          |          |       |                  |                                                                                                    |                                                                    |
| << Go To Day Before                                                                                                    | <b>Go To Today</b>                                                  |          |          |       |                  |                                                                                                    | Go To Day After >>                                                 |
| Large Acoustic room<br><b>Meeting Room 1</b><br>Time:<br>08:00<br>08:30<br>09:00<br>$\begin{array}{r} 09:30 \\ \hline 10:00 \\ \hline 10:30 \\ \hline 11:00 \\ \hline 11:30 \\ \hline 12:00 \\ \hline 12:30 \\ \hline 13:00 \\ \hline 13:30 \\ \hline 14:00 \\ \hline 14:30 \\ \hline \end{array}$ | <b>Meeting Room 2</b><br><b>Small Acoustic Room</b><br>The Art Room |          | The Cube |       | The Space        | The Stage                                                                                                    | The View<br>est                                                    |

*Fig2.2.1 Societies Room Booking System Home Page.*

# <span id="page-6-0"></span>**2.3Browse the Áras Na Mac Léinn Calendar**

1. Use the "goto" facility to go the date you require.

| <b>NUI Galway</b><br>OÉ Gaillimh<br>Societies Room Booking System                                                                                                    |                       | 18 - Aug - 2010 - goto     | Calendar                 | Help     | Rooms                             | Report           | Search:                                                                                                    | Unknown user<br>Log in                                                            |
|----------------------------------------------------------------------------------------------------|-----------------------|----------------------------|--------------------------|----------|-----------------------------------|------------------|----------------------------------------------------------------------------------------------------|-----------------------------------------------------------------------------------|
| You Are Here: Home                                                                                                    |                       |                            |                          |          |                                   |                  |                                                                                                    |                                                                                   |
| Please note:<br>If you have any other queries or problems, please contact Riona at Ext. 2088<br>Email: socsbox@socs.nuigalway.ie. Alternatively just call over to the Societies Box.                                                                                                    |                       |                            | 1                        |          | $\overline{4}$<br>18 <sup>°</sup> | <b>July 2010</b> | August 2010<br>Sun Mon Tue Wed Thu Fri Sat Sun Mon Tue Wed Thu Fri Sat Sun Mon Tue Wed Thu Fri Sat<br>1 2 3 1 2 3 4 5 6 7<br>5 6 7 8 9 10 8 9 10 11 12 13 14 5 6 7 8<br>11 12 13 14 15 16 17 15 16 17 18 19 20 21 12 13 14 15 16 17 18<br>19 20 21 22 23 24 22 23 24 25 26 27 28 19 20 21 22 23 24 25<br>25 26 27 28 29 30 31 29 30 31 | September 2010<br>$1 \qquad 2 \qquad 3 \qquad 4$<br>-9<br>10 11<br>26 27 28 29 30 |
| Please select the time slot you require below:                                                                                                    |                       |                            | Wednesday 18 August 2010 |          |                                   |                  |                                                                                                    |                                                                                   |
| << Go To Day Before                                                                                                    |                       |                            | Go To Today              |          |                                   |                  |                                                                                                    | Go To Day After >>                                                                |
| Large Acoustic room<br><b>Meeting Room 1</b><br>Time:<br>08:00<br>08:30<br>09:00<br>$\begin{array}{r}\n 09:30 \\ \hline\n 10:00 \\ \hline\n 10:30 \\ \hline\n 11:00 \\ \hline\n 11:30 \\ \hline\n 12:00 \\ \hline\n 12:00 \\ \hline\n 13:00 \\ \hline\n 14:00 \\ \hline\n 14:00 \\ \hline\n 14:30\n \end{array}$ | <b>Meeting Room 2</b> | <b>Small Acoustic Room</b> | The Art Room             | The Cube |                                   | The Space        | The Stage                                                                                                    | The View<br>est                                                                   |

*Fig2.3.1 Societies Room Booking System Home Page.*

#### <span id="page-7-0"></span>**2.3.1Browse by Room**

2. Select the Room you require, for example "The Art Room".

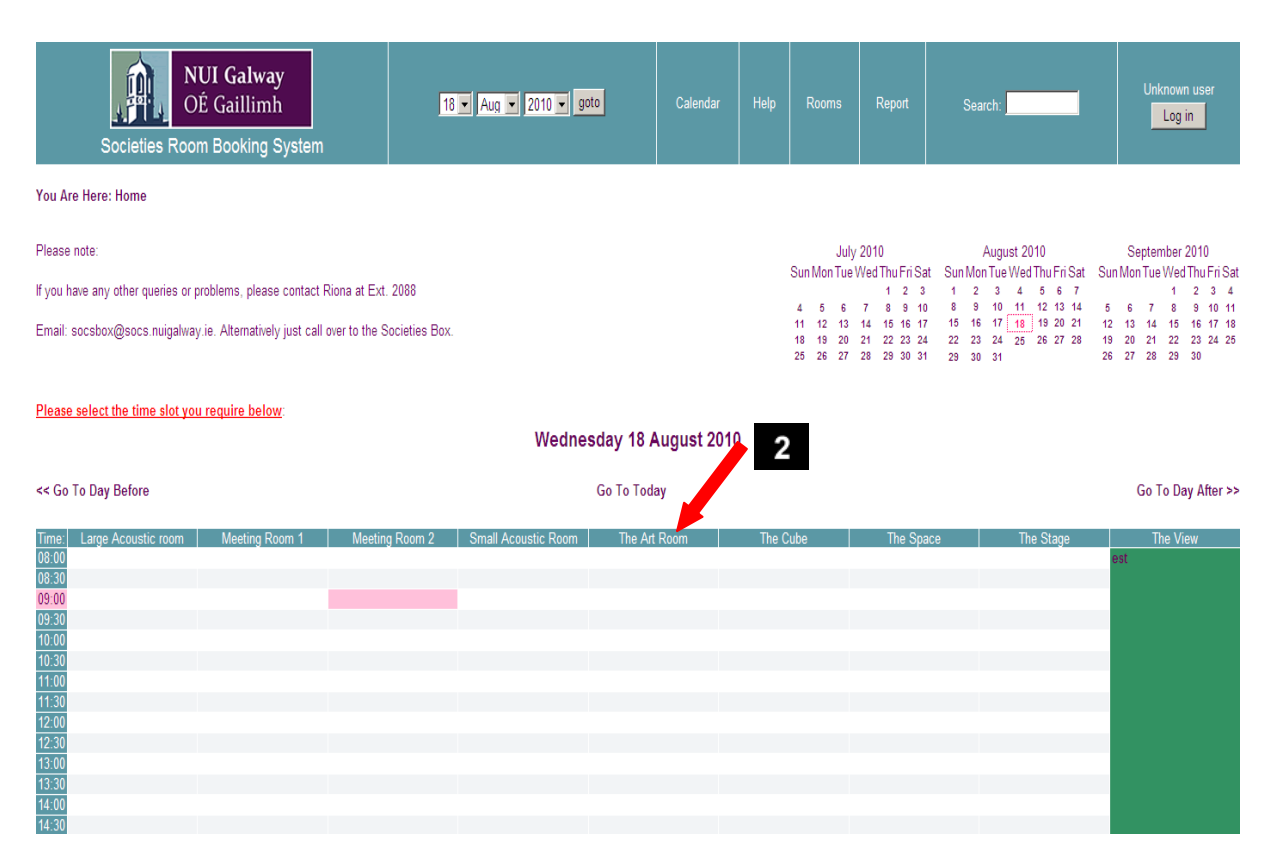

*Fig2.3.1.1 Browse availability by selecting a room.*

| Societies Room Booking System                                                                                                    | <b>NUI Galway</b><br>OÉ Gaillimh | 18 - Aug - 2010 - goto           | Calendar      | Help | Rooms                                    | Report                                               | Search:                                                                                                    | Unknown user<br>Log in                                                                             |
|----------------------------------------------------------------------------------------------------|----------------------------------|----------------------------------|---------------|------|------------------------------------------|------------------------------------------------------|----------------------------------------------------------------------------------------------------|----------------------------------------------------------------------------------------------------|
| Rooms<br>Large Acoustic room<br><b>Meeting Room 1</b><br><b>Meeting Room 2</b><br><b>Small Acoustic Room</b><br><b>The Art Room</b><br><b>The Cube</b><br>$\overline{\mathbf{4}}$<br>The Space<br>The Stage<br>The View |                                  |                                  | 5             |      | <b>July 2010</b><br>$\overline{4}$<br>25 | $1 \quad 2 \quad 3$<br>$5 \t 6 \t 7 \t 8 \t 9 \t 10$ | August 2010<br>Sun Mon Tue Wed Thu Fri Sat Sun Mon Tue Wed Thu Fri Sat Sun Mon Tue Wed Thu Fri Sat<br>$1 \quad 2 \quad 3 \quad 4 \quad 5 \quad 6 \quad 7$<br>8 9 10 11 12 13 14<br>11 12 13 14 15 16 17 15 16 17 18 19 20 21 12 13 14 15 16 17 18<br>18 19 20 21 22 23 24 22 23 24 25 26 27 28 19 20 21 22 23 24 25<br>26 27 28 29 30 31 29 30 31<br>$\mathbf{3}$ | September 2010<br>$3 - 4$<br>$\overline{2}$<br>$\blacksquare$<br>5 6 7 8 9 10 11<br>26 27 28 29 30 |
|                                                                                                    |                                  | Áras na Mac Léinn - The Art Room |               |      |                                          |                                                      |                                                                                                    |                                                                                                    |
| << Go To Week Before                                                                                                    |                                  | <b>Go To This Week</b>           |               |      |                                          |                                                      |                                                                                                    | Go To Week After >>                                                                                |
| Sun<br><b>Aug 15</b><br>Time:<br>08:00<br>08:30<br>09:00<br>09:30<br>09:00<br>10:00<br>11:00<br>11:00<br>11:00<br>12:30<br>13:00<br>14:00<br>14:30<br>14:00                                                             | Mon<br>Aug 16                    | Tue<br>Aug 17                    | Wed<br>Aug 18 |      | Thu<br>Aug 19                            |                                                      | Fri<br>Aug 20                                                                                                    | Sat<br>Aug 21                                                                                      |

*Fig2.3.1.2 Using the goto, Go to Week Before and Go to Week After .*

- 3. Use the "Go to Week After"
- 4. Alternatively use the "Go to Week Before" to navigate to the required date.
- 5. Alternatively use the "Goto" facility.

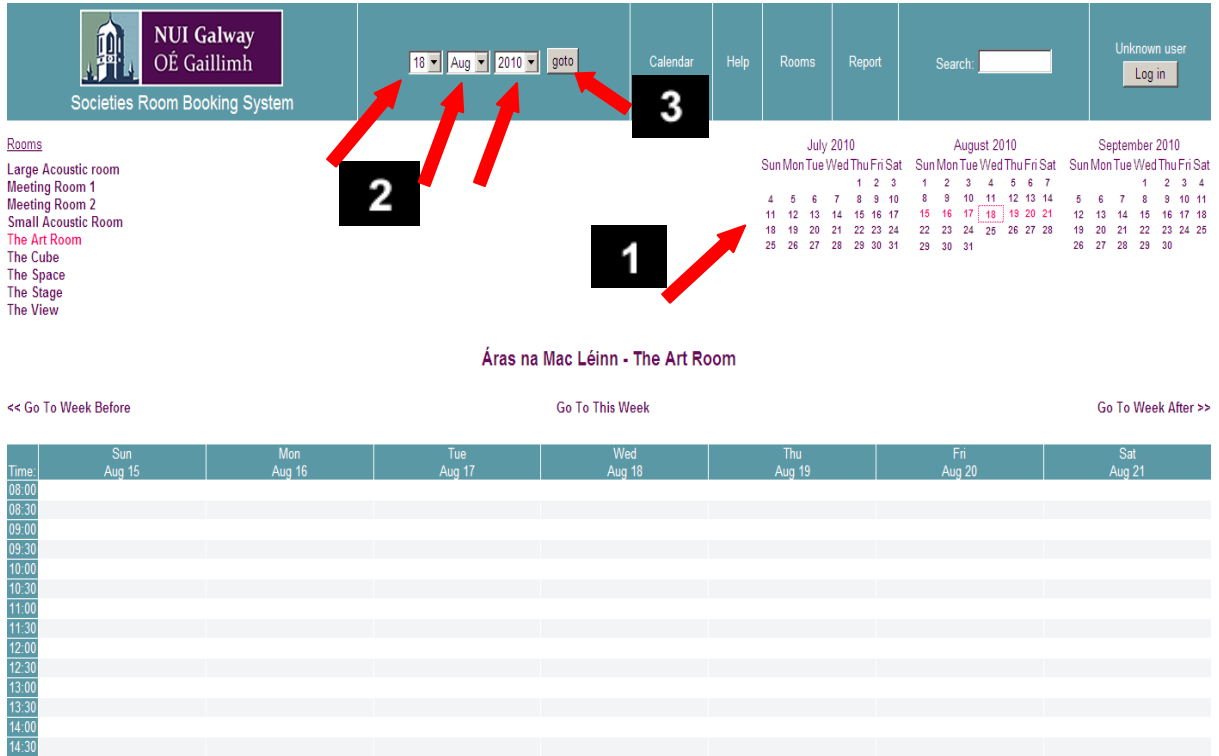

# <span id="page-9-0"></span>**2.4 Create a meeting request for a specific date**

*Fig 2.4.1 Book a room using the drop down calendar for a specific date.*

- 1. Click on the date required on the calendar view on the right hand side of the screen.
- 2. If the date is not available on the calendars displayed, use the drop down date option located in the centre of the screen.
- 3. Select your required date and click "goto".

View availability and click on the time slot you require for a specific room.

(If you are currently not logged in, you will be prompted to login.)

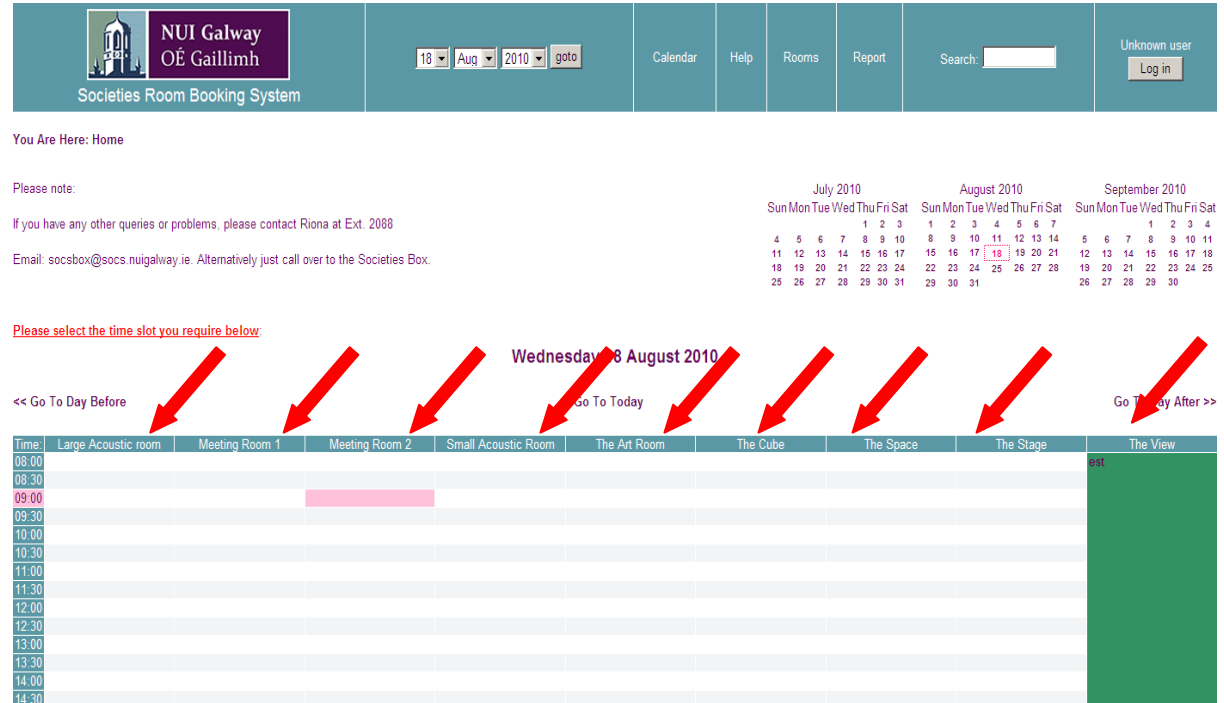

# <span id="page-10-0"></span>**2.4.1Create a meeting request for a specific room**

*Fig2.4.1.1 Book a room by clicking on a specific room.*

Click on the room you require (illustrated above in the red arrows).

This will display the week view of the specific room, in this case The Art Room is displayed below.

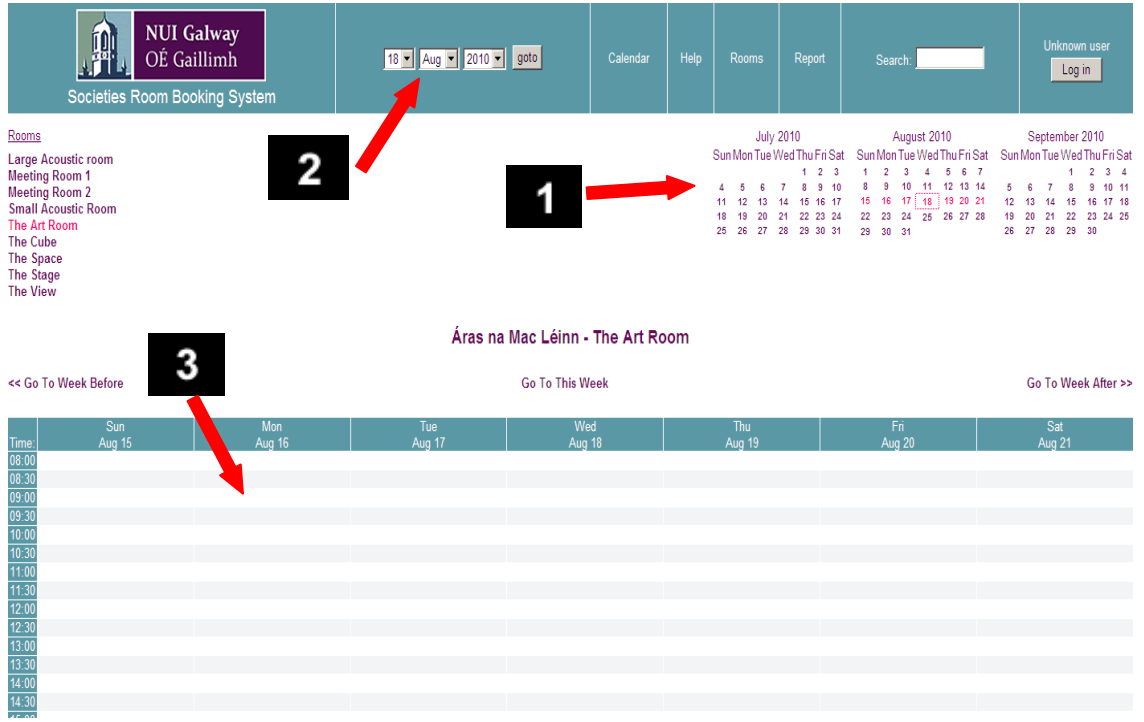

*Fig2.4.1.2 Week view of the room.*

- 1. Use the small calendar view located on the top right hand corner of the screen to select your date.
- 2. Alternatively use the drop down calendar option to select your specific date.
- 3. Or you can also just click on the time slot and date on the actual calendar itself e.g. Mon Aug  $16<sup>th</sup>$  at 9am (as illustrated above).

(If you are currently not logged in, you will be prompted to login.)

#### **NUI Galway** 18 - Aug - 2010 - goto You are 3860 Helen Búrke Help Room Report Search: OÉ Gaillimh Log Off 0 pending bookings Societies Room Booking System You Are Here: Home > Booking Request Form **Booking Reque** 2 **Required Fields Fvent Title Organised By Brief Description** 5 6 day  $\square$ Date: 18 - Aug - 2010 -**Start Time:**  $\overline{13}$ **End Time:**  $\overline{23}$ 8 Rooms: Specify other room preferences: Large Acoustic room (Use Control-Click to Meeting Room 1 select more than .<br>Meetina Roor 9

**2.4.2 Complete the Booking Request Form**

*Fig2.4.2.1 Complete the Booking Request Form following the instructions given below.*

- 1. Fill out all the required fields as indicated in red text on the above screenshot. \*\* indicates mandatory entry.
- 2. The "Event Title" must be completed.
- 3. The "Organised by" field must be completed. If wish to request a room for personal use enter your name or if you are requesting a time slot on the Societies behalf enter the Society name, e.g."BizSoc" or if you are making the booking for yourself then enter your name e.g. Joe Bloggs. Alternatively, if you are making a booking on behalf of an organisation then enter the organisation name e.g. Cope Galway.
- 4. You may also enter a Brief Description of the event if you wish.
- 5. Choose the date you wish to book the event for using the drop down list provided.
- 6. Alternatively, if you require a daylong meeting (8am to 12am), please select the day long check box.
- 7. Enter the Start time for your event
- 8. Enter the End time you require for your event.
- 9. Select the room you wish to book from the list provided. If you wish to book more than one room at once use **ctrl-click** to highlight more than one room.
- 10. Please enter other room preferences in the text box provided, although the Societies Office strives to provide you with the room requested, on some occasions the office may have to place you in a different room than your request. Entering other room preferences should limit any dissatisfaction.

## <span id="page-12-0"></span>**2.4.3 Create a Reoccurring Booking Request**

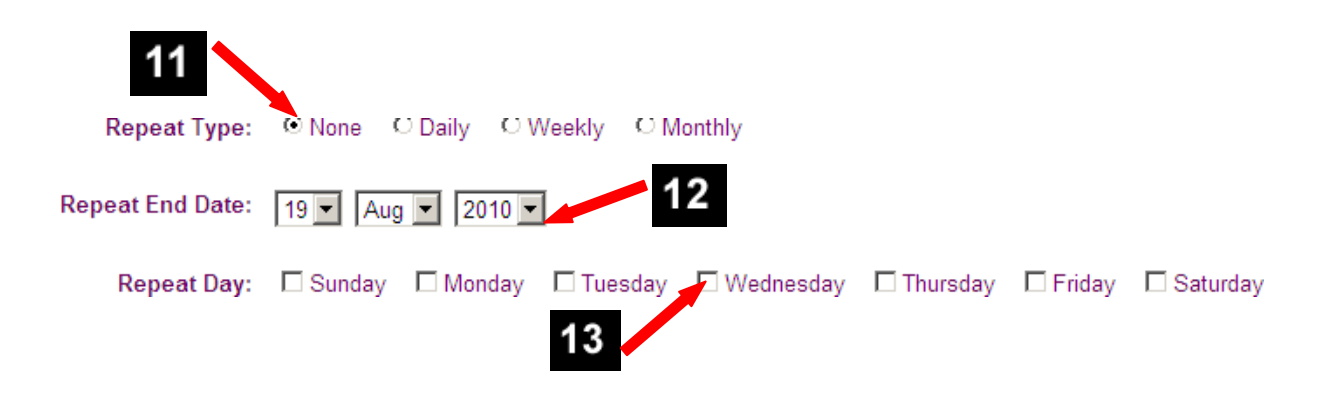

*Fig2.4.2.2 Creating a Repeat Booking.*

- 11. If this is a once off room booking request, select Repeat Type none as illustrated above. Alternatively if you request a daily booking then click daily, for a weekly booking click weekly, and for a monthly booking click monthly.
- 12. If your booking is a repeat booking then you must use the drop down list provided and select what date you wish this repeat booking to end.
- 13. You may also select what day you wish to hold your repeat booking e.g. If you wanted a weekly booking on a Wednesday then you would:
	- (a) Select "Repeat Type" as Weekly.
	- (b) Enter your "Repeat End Date".
	- (c) Choose Wednesday as your "Repeat Day".

A *Daily* selection requests the room at that specific time, every day.

A *Weekly* selection will request the room at that specific time to repeat for the days you have selected for Repeat Day. For example, use Weekly Repeat Type to request a room every Monday, Wednesday, and Friday. Select the days under Repeat Day. Enter the end date that you no longer require the room.

If the Repeat Days are not selected, you will request the room on the same day of the week each week as the day your first requested day.

A *Monthly* selection, requests the room at that specific time, on the same day of each month. For example: the  $17<sup>th</sup>$  of each month. If you select the 29th, 30th or 31st of the month, if that day does not exist for a month the last day of that month will be requested instead.

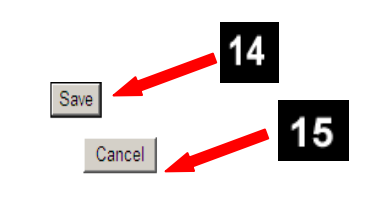

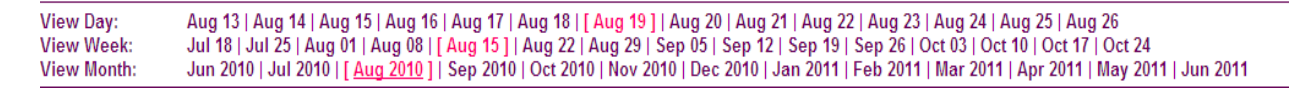

*Fig2.4.2.3 Click Save to save your repeat booking or click cancel to return to the Calendar Home Page.*

- 14. Click "Save" to process your booking.
- 15. Alternatively click "Cancel" if you have made a mistake or do not require the booking. This will take you back to the Calendar Home Page of the Societies Room Booking System.

#### *External Organisation or Staff members, who have special equipment requirements, please email the buildings office at [naomh.cassidy@nuigalway.ie](mailto:naomh.cassidy@nuigalway.ie) .*

NOTE: Your room booking request is provisional, whilst it awaits approval from an Administrator/ member of staff at the Societies Office. You will receive one of the following emails requesting additional information about your booking, a confirmation notification of your booking or a rejection notification. In some circumstances you may receive a phone call.

#### <span id="page-14-0"></span>**2.5 Amend Booking Details**

You may only change details of booking requests you created. You do not have access to alter other person's room requests.

1. Select your room booking request that you wish to change from the calendar e.g. test in this example.

| Wednesday 18 August 2010                                                                                                    |                    |                       |                                           |                   |          |           |           |                                       |  |
|----------------------------------------------------------------------------------------------------|--------------------|-----------------------|-------------------------------------------|-------------------|----------|-----------|-----------|---------------------------------------|--|
| << Go To Day Before                                                                                                    | <b>Go To Today</b> |                       |                                           |                   |          |           |           |                                       |  |
| Large Acoustic room<br>Time:08:30 09:30 09:30 09:30 09:30 09:30 09:30 09:30 09:30 09:30 09:30 09:30 09:30 09:30 09:30 09:30 09:30 09:30 09:30 09:30 09:30 09:30 09:30 09:30 09:30 09:30 09:30 09:30 09:30 09:30 09:30 09:30 09:30 09:30 09:30 09:30 | Meeting Room 1     | <b>Meeting Room 2</b> | <b>Small Acoustic Room</b><br><b>Test</b> | The Art Room<br>1 | The Cube | The Space | The Stage | Go To Day After >><br>The View<br>est |  |
|                                                                                                    |                    |                       |                                           |                   |          |           |           |                                       |  |

*Fig2.5.1 Select the booking you wish to change from the calendar.*

2. When you click on the room booking the screen below will appear with all the booking details of the booking.

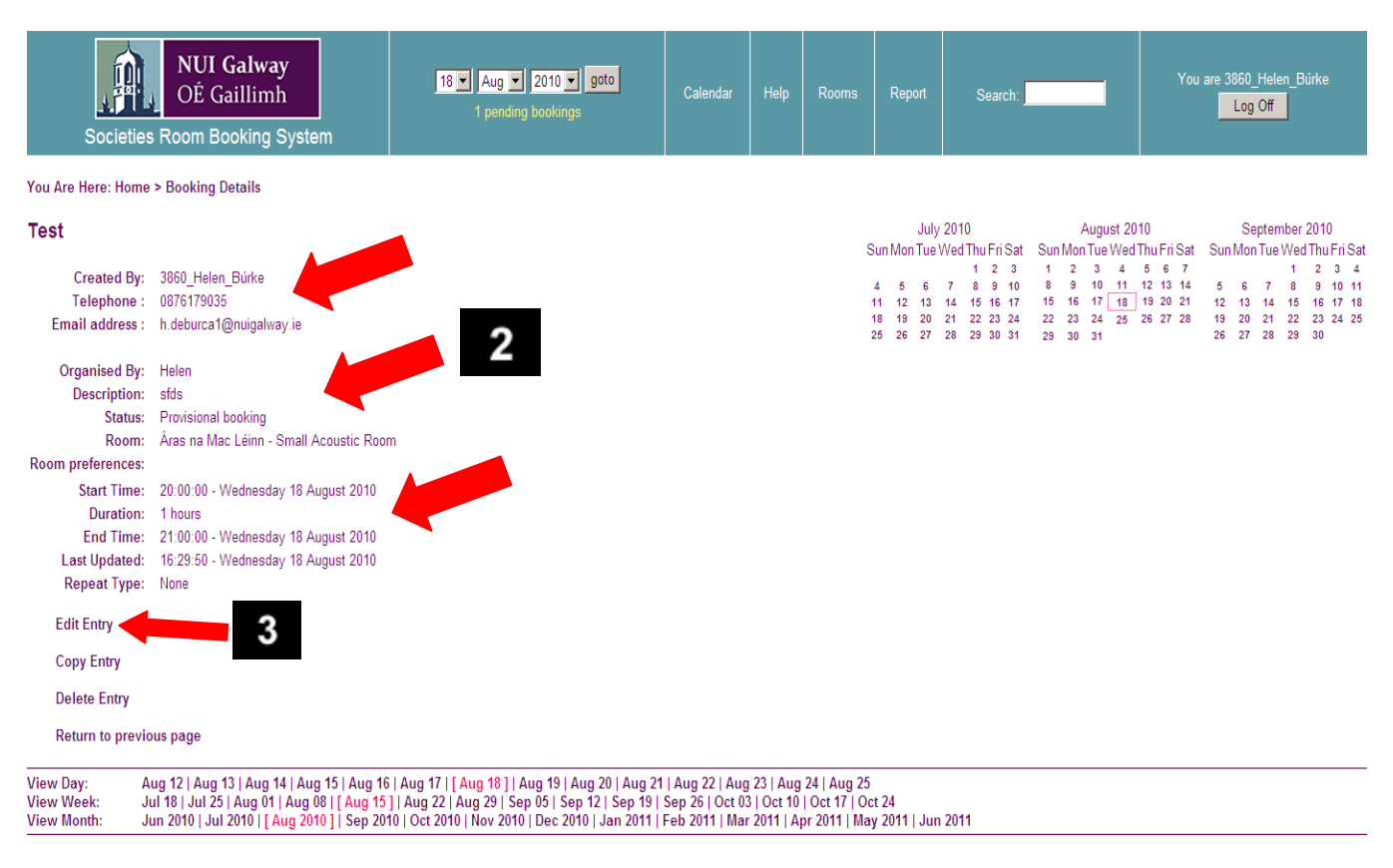

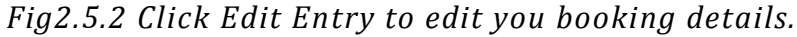

3. Select "Edit Entry" (located on the bottom left hand side).

The Screen below appears when you click on "Edit Entry". Modify the details of your booking as required.

#### **Edit Entry**

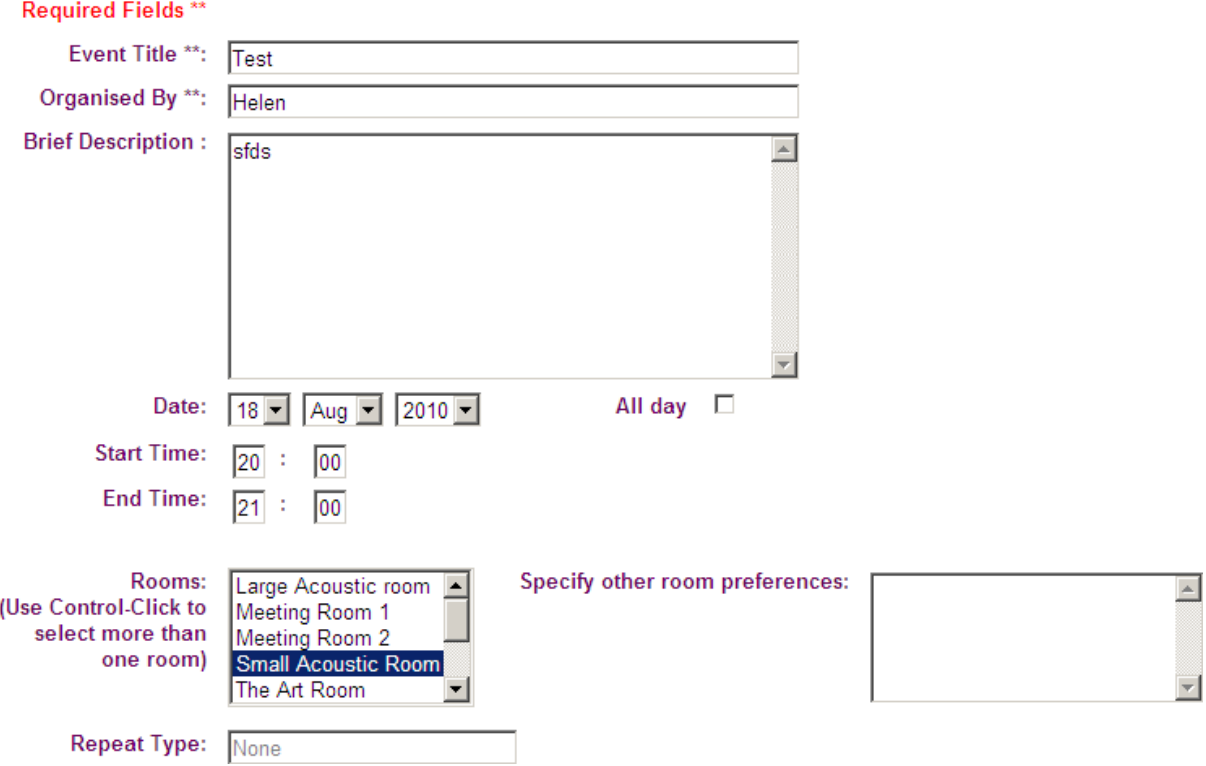

*Fig2.5.3 Modify the details you wish to change as required.*

NOTE: *If there is a scheduling conflict a notice will appear. View the calendar and modify your room details to an unrequested (available) timeslot and Select "Save".*

Click Save as illustrated below with the red arrow to save your new updated booking.

Alternatively click cancel to return to the Calendar Home Page as illustrated by the red arrow.

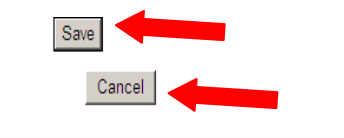

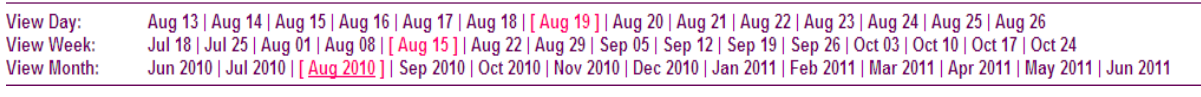

*Fig2.5.4 Click Save or Cancel.*

## <span id="page-17-0"></span>**2.6 View Room Details**

1. Click on Rooms, located on the top right hand side of your screen.

| <b>NUI Galway</b><br>OÉ Gaillimh<br>Societies Room Booking System                                                                                                    | 18 - Aug - 2010 - goto                                                   | Calendar     | Help<br>Rooms | Report                                            | Search:                                                                                                    | Unknown user<br>Log in                                                                 |  |  |  |
|----------------------------------------------------------------------------------------------------|--------------------------------------------------------------------------|--------------|---------------|---------------------------------------------------|----------------------------------------------------------------------------------------------------|----------------------------------------------------------------------------------------|--|--|--|
| You Are Here: Home                                                                                                    |                                                                          | 1            |               |                                                   |                                                                                                    |                                                                                        |  |  |  |
| Please note:<br>If you have any other queries or problems, please contact Riona at Ext. 2088<br>Email: socsbox@socs.nuigalway.ie. Alternatively just call over to the Societies Box.                                                                                                    |                                                                          |              |               | <b>July 2010</b><br>25 26 27 28 29 30 31 29 30 31 | August 2010<br>Sun Mon Tue Wed Thu Fri Sat Sun Mon Tue Wed Thu Fri Sat Sun Mon Tue Wed Thu Fri Sat<br>1 2 3 1 2 3 4 5 6 7<br>4 5 6 7 8 9 10 8 9 10 11 12 13 14 5 6 7 8 9 10 11<br>11 12 13 14 15 16 17 15 16 17 18 19 20 21 12 13 14 15 16 17 18<br>18 19 20 21 22 23 24 22 23 24 25 26 27 28 19 20 21 22 23 24 25 | September 2010<br>$\blacksquare$<br>$\overline{2}$<br>3 <sub>4</sub><br>26 27 28 29 30 |  |  |  |
| Please select the time slot you require below:<br>Wednesday 18 August 2010                                                                                                    |                                                                          |              |               |                                                   |                                                                                                    |                                                                                        |  |  |  |
| << Go To Day Before                                                                                                    |                                                                          | Go To Today  |               |                                                   |                                                                                                    | Go To Day After >>                                                                     |  |  |  |
| Large Acoustic room<br><b>Meeting Room 1</b><br>Time:<br>08:00<br>08:30<br>09:00<br>$\begin{array}{r}\n 09:30 \\ \hline\n 10:00 \\ \hline\n 10:30 \\ \hline\n 11:00 \\ \hline\n 11:30 \\ \hline\n 12:00 \\ \hline\n 13:00 \\ \hline\n 13:00 \\ \hline\n 14:00 \\ \hline\n 14:30\n \end{array}$ | <b>Small Acoustic Room</b><br><b>Meeting Room 2</b><br><b>CONTRACTOR</b> | The Art Room | The Cube      | The Space                                         | The Stage                                                                                                    | The View<br>est                                                                        |  |  |  |

*Fig2.6.1 View Room Details.*

When you click the Rooms tab the screen below appears and displays all room details for Áras na Mac Léinn.

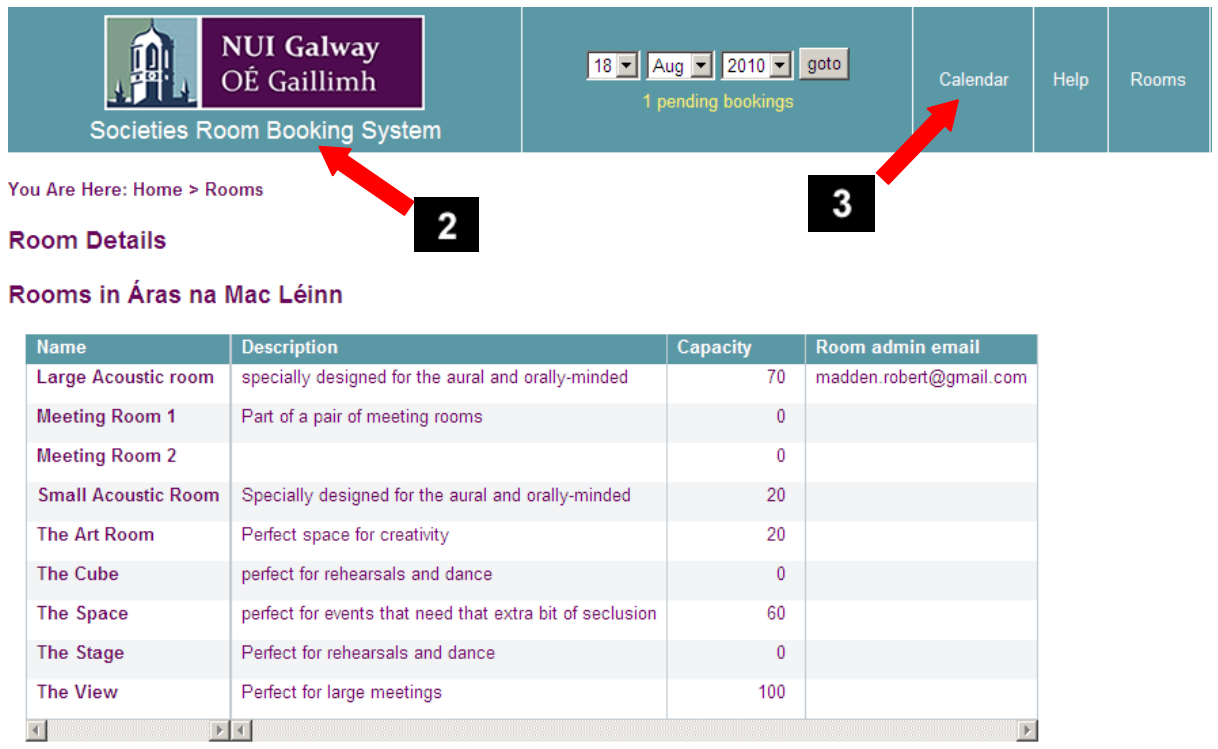

Area: Aras na Mac Léinn

#### *Fig2.6.2 To return back to the calendar click the Societies Room Booking System link or the calendar tab.*

- 2. Click on "Societies Room Booking System" located below the NUIG logo.
- 3. Alternatively click on the calendar tab to return to the calendar.

## <span id="page-19-0"></span>**2.7 View Provisional bookings awaiting approval**

1. Click on Pending bookings link located under the drop down calendar.

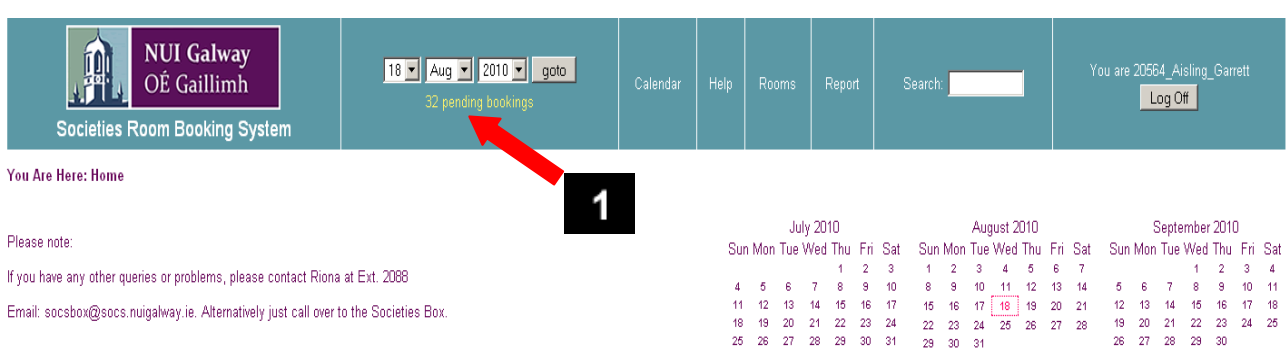

Please select the time slot you require below:

#### Wednesday 18 August 2010

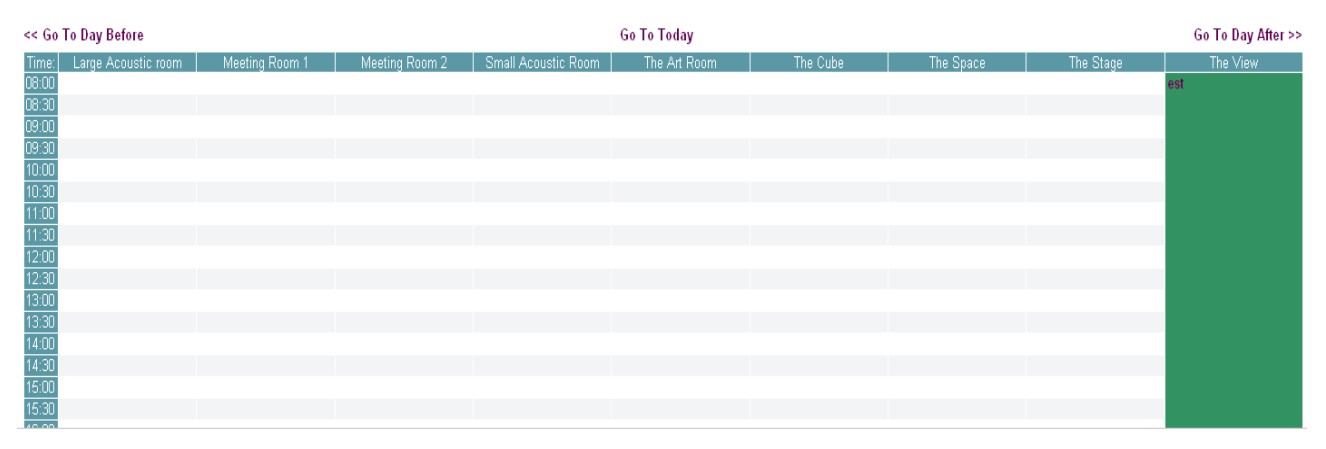

*Fig2.7.1 View provisional pending bookings.*

## <span id="page-20-0"></span>**2.7.1Edit Provisional bookings awaiting approval**

2. Click on the entry name.

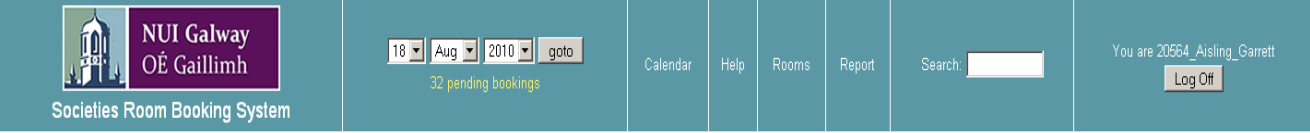

You Are Here: Home > Pending Bookings

#### Provisional bookings awaiting approval

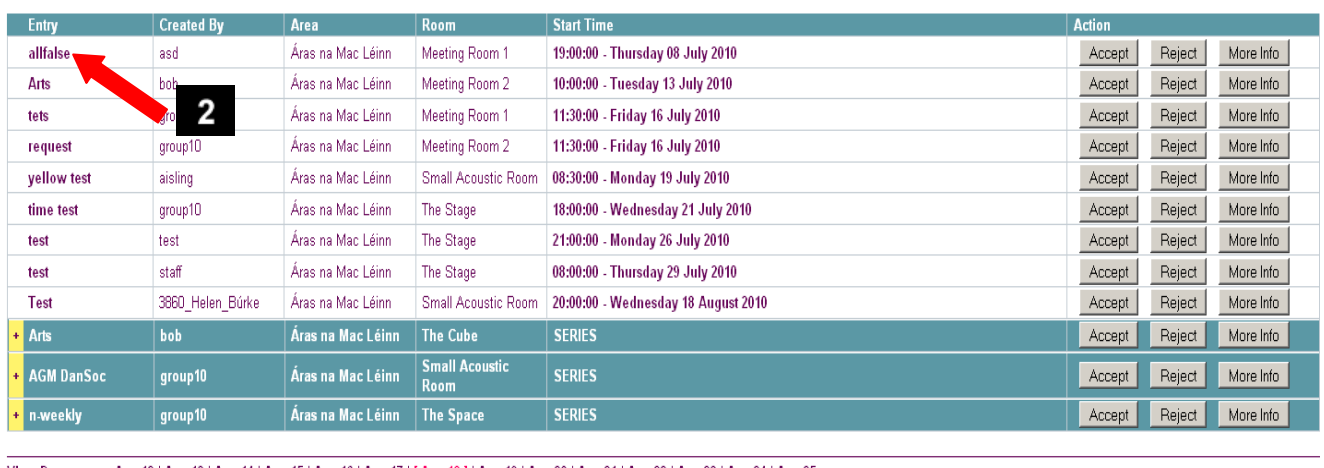

Aug 12 | Aug 13 | Aug 14 | Aug 15 | Aug 16 | Aug 17 | [ Aug 18 | | Aug 19 | Aug 20 | Aug 21 | Aug 22 | Aug 23 | Aug 24 | Aug 25<br>Jul 18 | Jul 25 | Aug 01 | Aug 08 | [ Aug 15 ] | Aug 22 | Aug 29 | Sep 05 | Sep 12 | Sep 19 | View Day:<br>View Week:

#### *Fig2.7.1.1 Click on the entry name.*

#### 3. Select Edit Entry, located to the bottom left.

Then follow the instructions detailed in Section 2.5, Amend Booking Details.

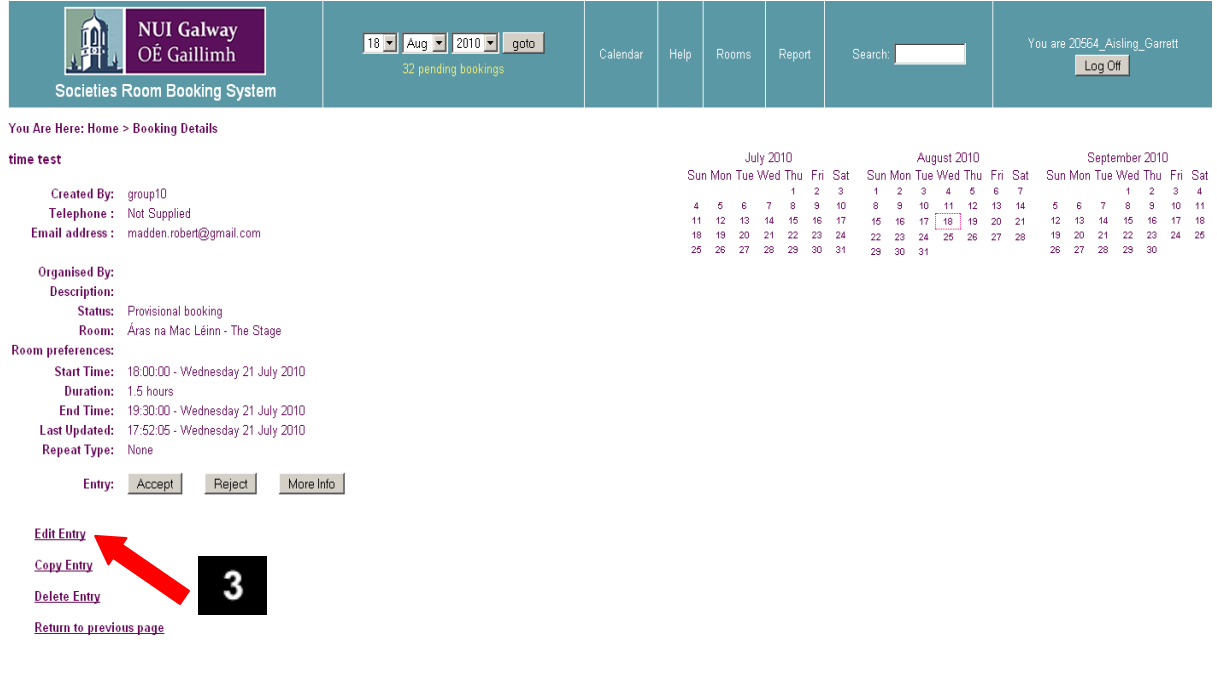

*Fig2.7.1.2 Select Edit Entry.*

**View Month:** 

#### <span id="page-21-0"></span>**2.8 Delete Booking Request**

You may only delete booking requests you created.

1. Select your room booking request from the calendar.

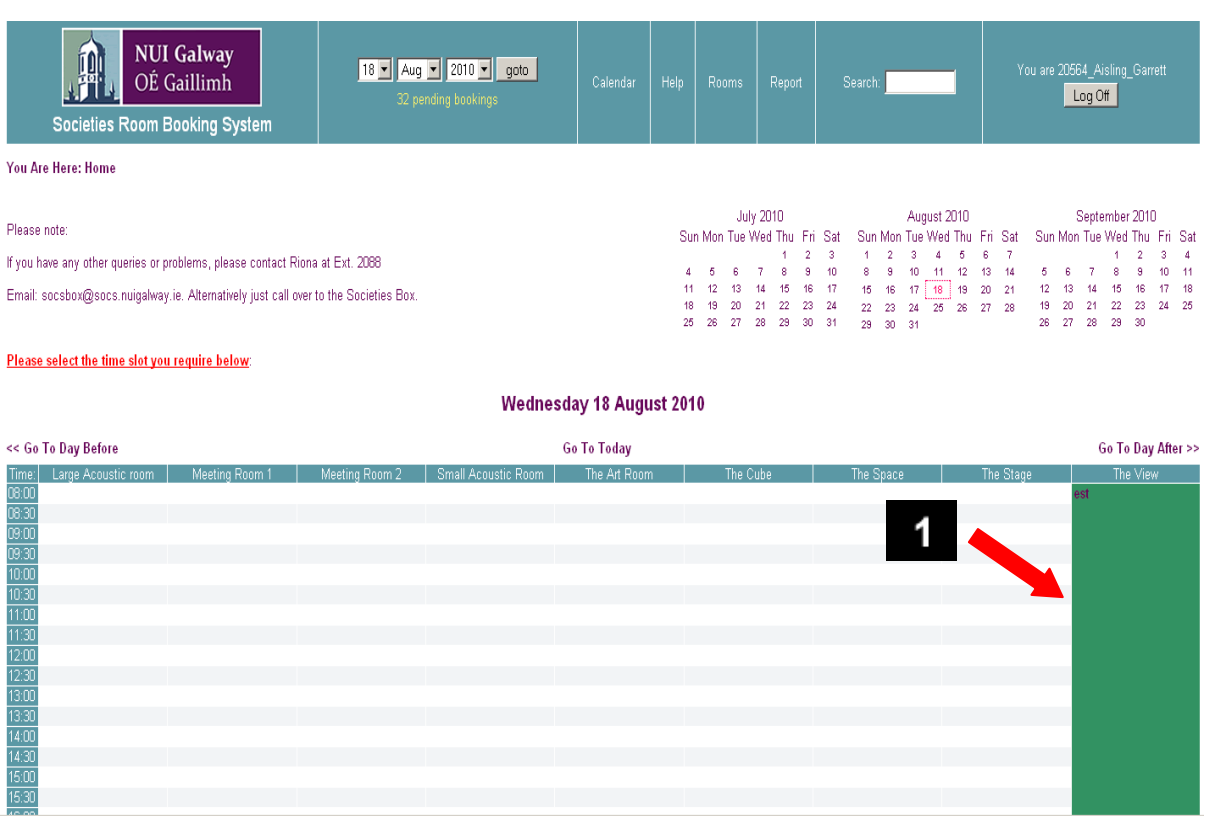

*Fig2.8.1 Select the booking you wish to delete from the calendar.*

2. Select delete entry as indicated below with the red arrow.

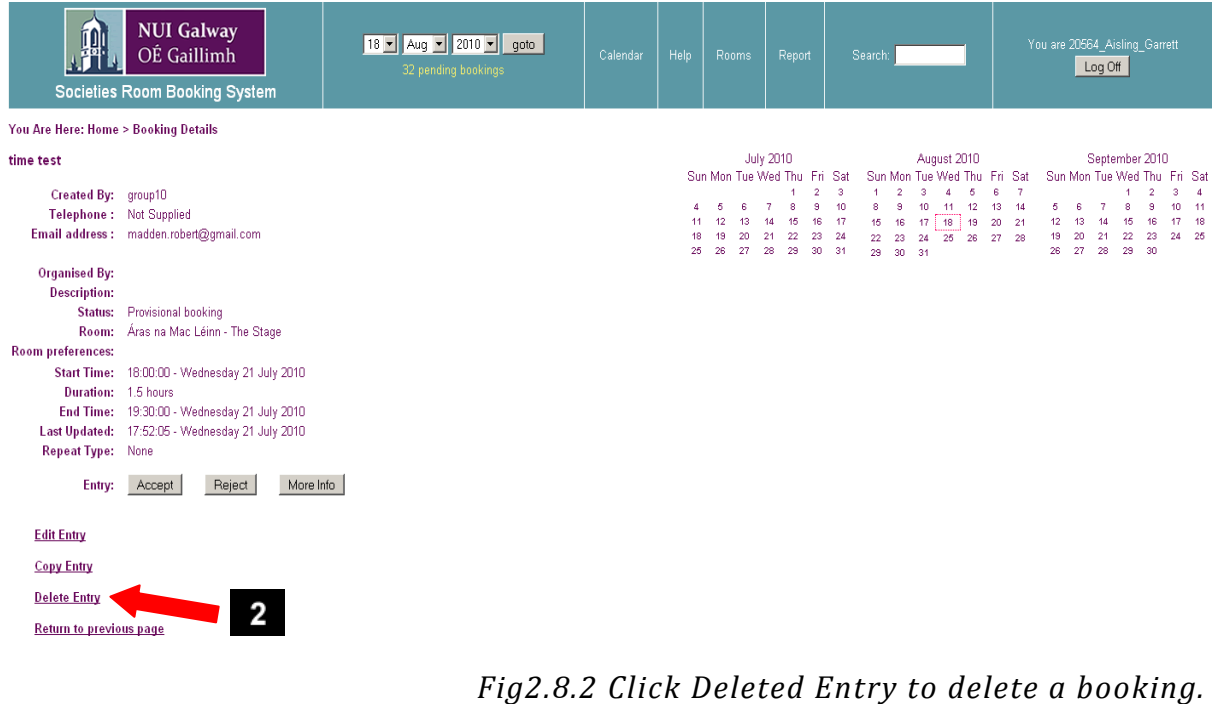

- 3. Click "OK" to proceed with the deletion.
- 4. Alternatively click "Cancel" to cancel the deletion.

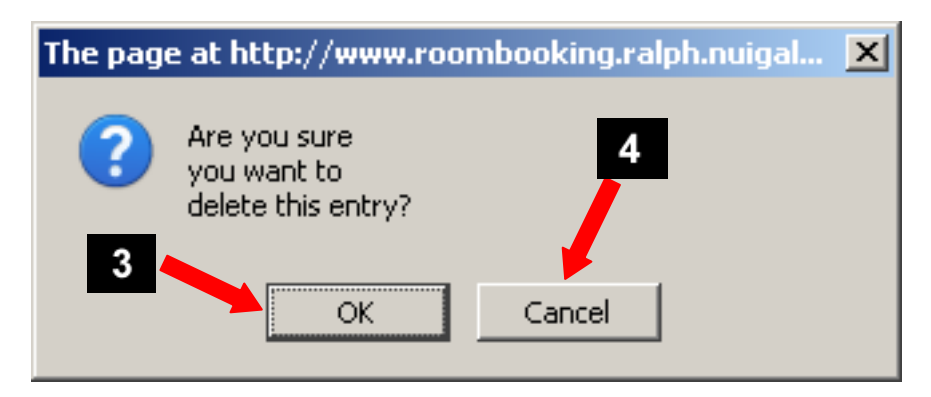

*Fig2.8.3 Click OK to confirm deletion or cancel to cancel deletion.*

The room request will be removed from the calendar.

#### <span id="page-22-0"></span>**2.8.1 Delete an instance of a recurring Booking Request**

If you have created the booking request, follow the instructions above detailed in "Delete Booking Request".

Navigate to the required request you wish to delete.

Select the booking request.

Select Delete Entry.

## <span id="page-23-0"></span>**2.8.2 Delete a recurring Booking Request**

If you have created the booking request:

Navigate to the required request you wish to delete.

Select the booking request.

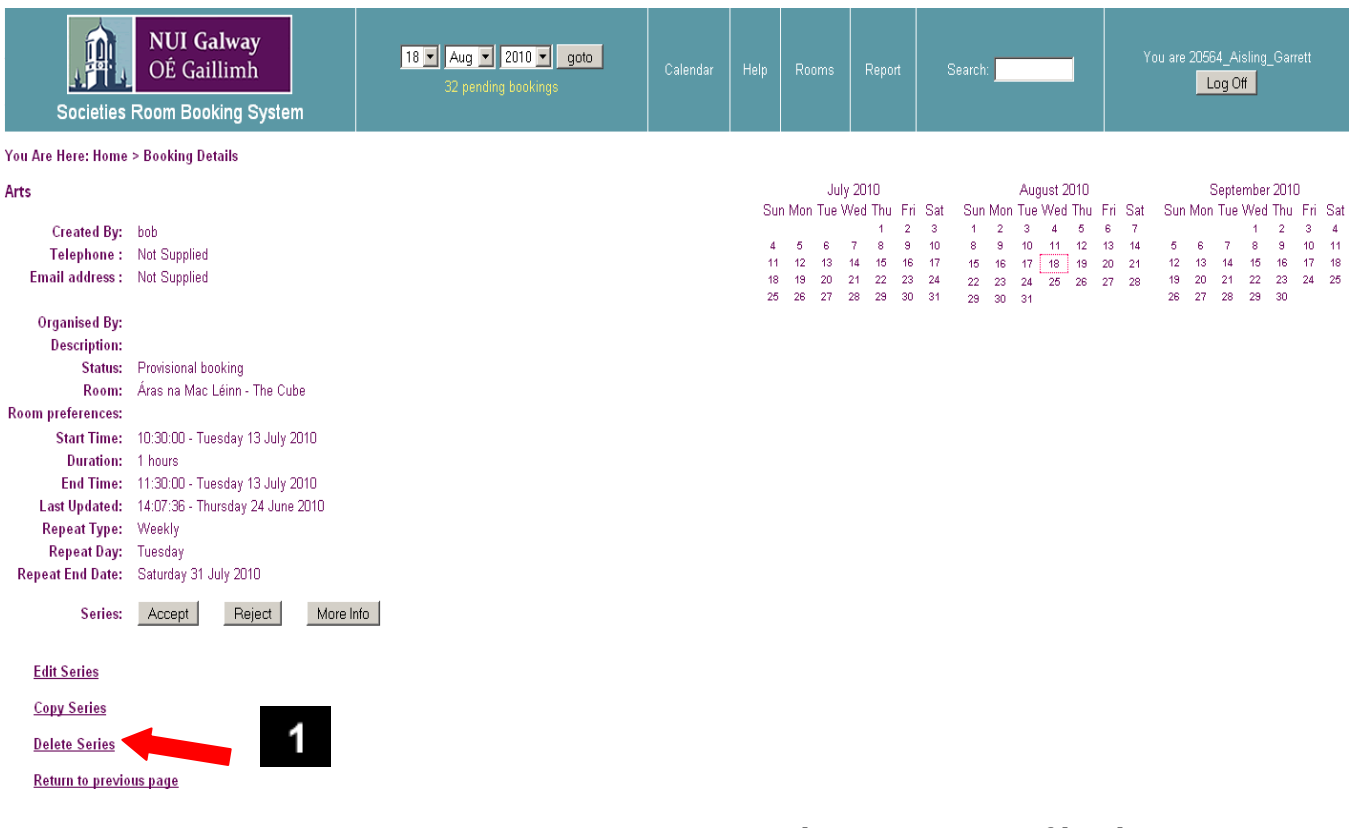

*Fig2.8.2.1 Deleting a series of bookings.*

1. Select "Delete Series" as illustrated above with the red arrow.

#### <span id="page-24-0"></span>**2.9 Duplicate a Room Reservation/Request**

You may duplicate any room reservation in the calendar by:

Selecting the reservation you wish to duplicate.

1. Select "Copy Entry" as illustrated below with the red arrow..

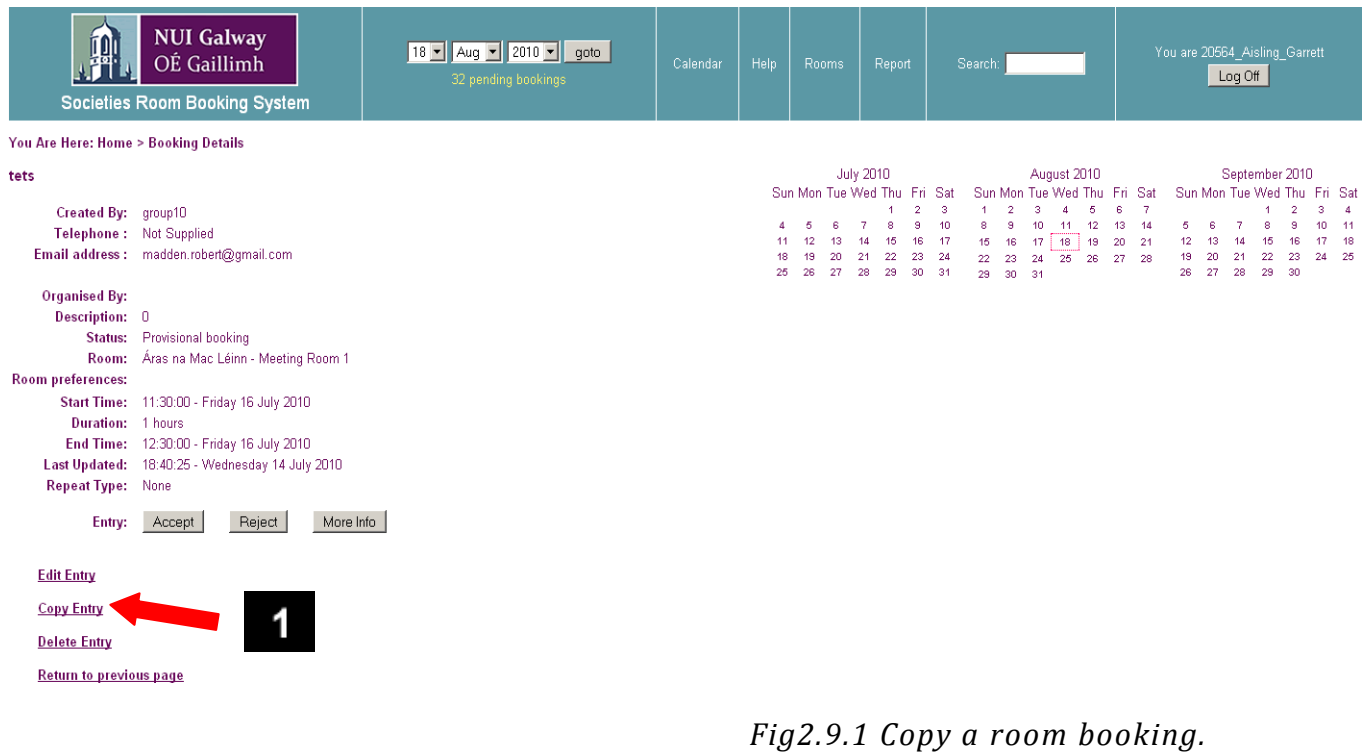

Modify the dates, time and details as required.